# How do I download Tests & Quizzes submissions for grading offline?

You can download assessment responses for grading offline, including bulk downloading submissions to a <u>File Upload</u> question so you can easily access them from a single folder on your computer.

For more information on entering assessment grades and comments, see the following articles:

- How do I grade Tests & Quizzes?
- How do I give same score (e.g., 0) to all students with no submission to an assessment?
- How do I grade Tests & Quizzes submissions by student?
- How do I grade Tests & Quizzes submissions by question?

#### Go to Tests & Quizzes.

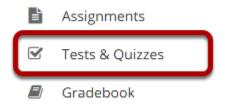

Select the Tests & Quizzes tool from the Tool Menu of your site.

# Select the Published-All View.

#### Assessment List

| View  | All                                        |                         |                 |                  |                |                            |                            |              |                            |         |
|-------|--------------------------------------------|-------------------------|-----------------|------------------|----------------|----------------------------|----------------------------|--------------|----------------------------|---------|
| Displ | All                                        | per page                |                 |                  |                |                            | S                          | earch:       |                            |         |
|       | Drafts                                     |                         | In              |                  |                |                            |                            | Last         | Modified                   |         |
| Title | Published - All                            | <u>Status</u>           | <b>Progress</b> | <u>Submitted</u> | For            | <u>Open</u>                | <u>Due</u>                 | Modified     | Date Ŧ                     | Remove? |
| Qui   | Published - Active<br>Published - Inactive | Published<br>- Active   | 0               | <u>3</u>         | Entire<br>Site | 2019-<br>01-19<br>15:55:00 | 2019-<br>02-23<br>00:00:00 | ktinstructor | 2019-02-<br>17<br>18:15:20 |         |
| Draf  | ft - Quiz 1 Actions -                      | Draft                   |                 |                  | Entire<br>Site | 2019-<br>01-19<br>15:55:00 | 2019-<br>02-23<br>00:00:00 | ktinstructor | 2019-02-<br>17<br>18:15:18 |         |
| Quiz  | Actions -                                  | Published<br>- Inactive | 0               | <u>3</u>         | Entire<br>Site | 2019-<br>01-19<br>16:00:00 | 2019-<br>02-17<br>17:15:00 | ktinstructor | 2019-02-<br>17<br>17:20:20 |         |

Select the **Published-All** option in the View drop-down to view the assessments that have been released to students in your site.

## Go to the assessment submissions.

#### Assessment List

| View P<br>Display | Published - All 🔍                                 | per page                |                       |                  |                |                            | S                          | earch:                  |                               |         |
|-------------------|---------------------------------------------------|-------------------------|-----------------------|------------------|----------------|----------------------------|----------------------------|-------------------------|-------------------------------|---------|
| <u>Title</u>      |                                                   | <u>Status</u>           | <u>In</u><br>Progress | <u>Submitted</u> | For            | <u>Open</u>                | Due                        | <u>Last</u><br>Modified | Modified<br>Date <del>ਵ</del> | Remove? |
| Quiz 1            | Actions -                                         | Published<br>- Active   | 0                     | <u>3</u>         | Entire<br>Site | 2019-<br>01-19<br>15:55:00 | 2019-<br>02-23<br>00:00:00 | ktinstructor            | 2019-02-<br>17<br>18:15:20    |         |
| Quiz              | <u>Preview</u><br><u>Print</u><br><u>Settings</u> | Published<br>- Inactive | 0                     | <u>3</u>         | Entire<br>Site | 2019-<br>01-19<br>16:00:00 | 2019-<br>02-17<br>17:15:00 | ktinstructor            | 2019-02-<br>17<br>17:20:20    |         |
| Quiz 3            |                                                   | Published<br>- Active   | 0                     | 2                | Entire<br>Site | 2019-<br>01-19<br>16:05:00 | 2019-<br>03-09<br>00:00:00 | ktinstructor            | 2019-02-<br>17<br>16:25:04    |         |

Select the **Scores** option from the drop-down menu for the assessment you would like to grade.

Alternatively, you may click on the **number of student submissions** in the *Submitted* column to view the submissions.

# Export scores and students' responses as an Excel spreadsheet.

You can export an Excel spreadsheet that contains all the students' responses and scores for an assessment, as well as any comments you entered for students on the *Total Scores* screen.

#### **Click Export.**

#### **Total Scores: Quiz 1**

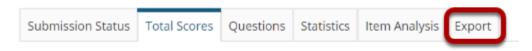

#### On the following screen, click Export.

#### Export: Quiz 1

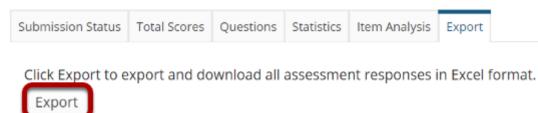

Click the second **Export** button on the screen to export the file.

Depending on your browser settings, you may be asked to save or open the file. Once downloaded, you can open the file in a spreadsheet program, such as Excel.

#### View spreadsheet.

|   | А        | В         | С         | D        | E         | F        | G         | н         | I.       | J        | к         | L         | М          | N          |
|---|----------|-----------|-----------|----------|-----------|----------|-----------|-----------|----------|----------|-----------|-----------|------------|------------|
| 1 | Last Nar | First Nar | User Nai  | Order of | Start tim | Submit t | Part 1 Se | Part 2 So | Final Sc | Grader's | Part 1, Q | Part 1, G | Part 1, Q  | Part 1, Q  |
| 2 | Johnson  | Steven    | student02 | 1        | 17-Feb-1  | 17-Feb-1 | 4         | 0         | 4        |          | continent | al shelf. | is a featu | reless pla |
| 3 | Martin   | Erin      | student03 | 1        | 17-Feb-1  | 17-Feb-1 | 7         | 1         | 8        |          | continent | al shelf. | is a gentl | y sloping  |
| 4 | Smith    | Jeremy    | student04 | No subm  | ission    |          |           |           |          |          |           |           |            |            |
| 5 | Thompsc  | Mary      | student0  | 1        | 17-Feb-1  | 17-Feb-1 | 6         | 0         | 6        |          | continent | al shelf. | is a gentl | y sloping  |

The resulting spreadsheet lists the students' names, user names, number of the assessment submissions (if multiple submissions were allowed), final scores, any *comments* you entered for students in the *Total Scores* screen, and the students' responses to each question.

**Note:** Certain question types, such as File Upload questions and Audio Recording questions, which need to be graded within the Tests & Quizzes screen, will not be able to display answers in the spreadsheet.

# Download all File Upload submissions.

### **Total Scores: Quiz 1**

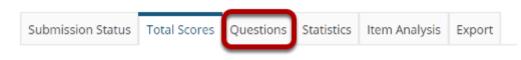

If your assessment has a <u>File Upload</u> question, you can download all submissions to it simultaneously (e.g., to add inline comments, or for ease of reading certain types of files from your computer).

Click on the **Questions** link in the assessment menu to access the list of questions.

#### Select the File Upload question.

| calculations |                        |
|--------------|------------------------|
| Browse       | Upload                 |
|              | calculations<br>Browse |

From the list of question numbers, select the File Upload question. Each question is listed as the letter **Q** with the question number (e.g., **Q1**, **Q2**).

#### **Click Download Responses.**

#### Responses

| View Highest Submission <b>v</b> for Entire Site |      |       |
|--------------------------------------------------|------|-------|
| Download Responses Search Student name or ID     | Find | Clear |
| Viewing 1 - 3 of 3 items                         |      |       |
| < < Show all  ▼ > >                              |      |       |

| <u>Name</u> ≜           | <u>UserID</u> | <u>Role</u> | Date       | <u>Score</u> | Student Response                 | Comments for Student (What's This?) |
|-------------------------|---------------|-------------|------------|--------------|----------------------------------|-------------------------------------|
| J <u>ohnson, Steven</u> | student02     | Student     | 02/17/2019 | 0.0          | <u>my homework.txt</u> (0.01 KB) | Add Attachments                     |

#### Save and open the ZIP file.

| From: qa1-us.nightly.                                                      |                         | 1_Part2_Ques3.zip (563 bytes)? O         | pen       | Save        | ^        | Cancel |
|----------------------------------------------------------------------------|-------------------------|------------------------------------------|-----------|-------------|----------|--------|
| Ì   ☑ I 〒   C:\Users\Kr<br>File Home Share                                 | istine\Download<br>View | s\Quiz 1_Part2_Ques3                     |           |             | ×<br>~ 🕜 |        |
| $\leftarrow$ $\rightarrow$ $\checkmark$ $\uparrow$ $  $ $\Rightarrow$ This | PC > Downloa            | ads > Quiz 1_Part2_Ques3                 | v ت       | Search Qui. | P.       |        |
|                                                                            | ^                       | Name                                     | Date mod  | ified       | Туре     |        |
| A Quick access                                                             |                         | Johnson_Steven_student02_my homework.txt | 2/17/2019 | 7:26 PM     | Text D   |        |
| a Desktop                                                                  | *                       | Martin_Erin_student03_my homework.txt    | 2/17/2019 |             | Text E   |        |
| Downloads                                                                  | *                       | Thompson_Mary_student01_my homework.txt  | 2/17/2019 | 7:26 PM     | Text D   |        |
| Documents                                                                  | *                       |                                          |           |             |          |        |
| E Pictures                                                                 | *                       |                                          |           |             |          |        |
| 🧃 Recycle Bin                                                              | *                       |                                          |           |             |          |        |
| lange ConeDrive                                                            |                         |                                          |           |             |          |        |
|                                                                            |                         |                                          |           |             |          |        |
| 3D Objects                                                                 |                         |                                          |           |             |          |        |
| E Desktop                                                                  |                         |                                          |           |             |          |        |
| E Documents                                                                |                         |                                          |           |             |          |        |
| 📜 Downloads                                                                |                         |                                          |           |             |          |        |
| Quiz 1_Part2_Ques3                                                         |                         |                                          |           |             |          |        |
| Quiz 1_Part2_Ques3                                                         |                         |                                          |           |             |          |        |

1. Based on your internet browser settings, you may be prompted to save the file. Save it to your local disk.

2. Unzip the resulting zip file. You can see all the students' submissions in one folder. Each submission will be labeled with the student's name, followed by an underscore, the student's user name, another underscore, and the file name.